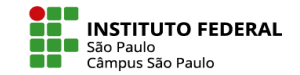

## ADICIONAR ARQUIVOS

A principal ferramenta que o professor precisa conhecer ao navegar por seu curso ou disciplina é Modo de edição (canto superior direito).

Em seu ambiente virtual, uma vez ativada a edição, outra imprescindível ferramenta lhe estará disponível: o botão para Adicionar uma atividade ou recurso, onde o professor terá uma variedade de recursos e atividades a seu dispor.

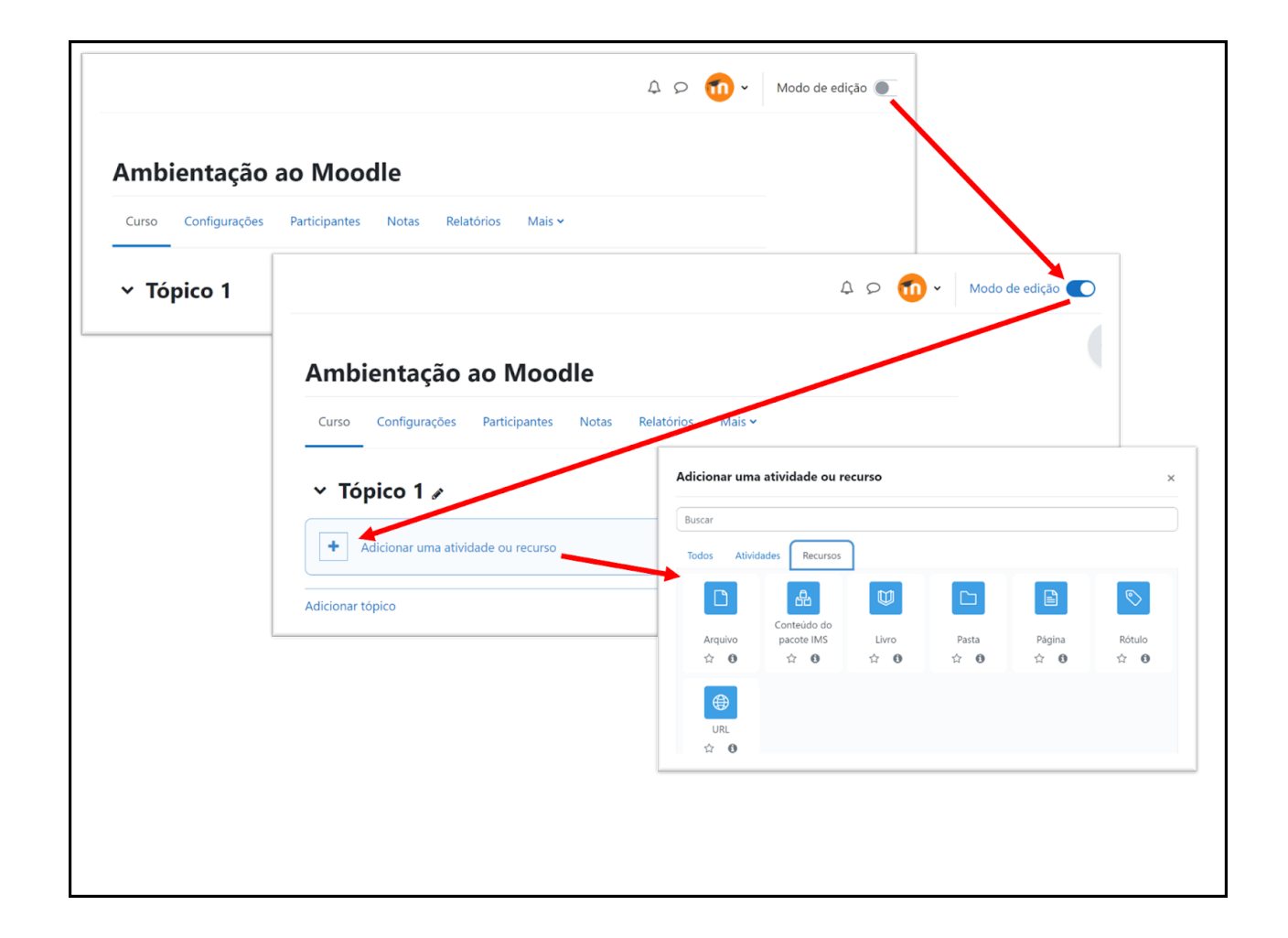

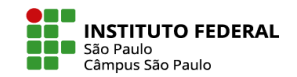

## ADICIONAR ARQUIVOS

Para adicionar um arquivo a um dos tópicos de seu curso, uma possibilidade é seguir os passos indicados para a inserção de um Recurso, escolhendo o recurso Arquivo.

Na janela que se abre, escolher um nome para o arquivo e arrastar e soltar o arquivo desejado do seu computador para dentro do campo da seleção de arquivo e clicar em salvar.

Se preferir, há também um campo para Descrição, em que você pode, por exemplo, incluir alguma orientação para seu aluno.

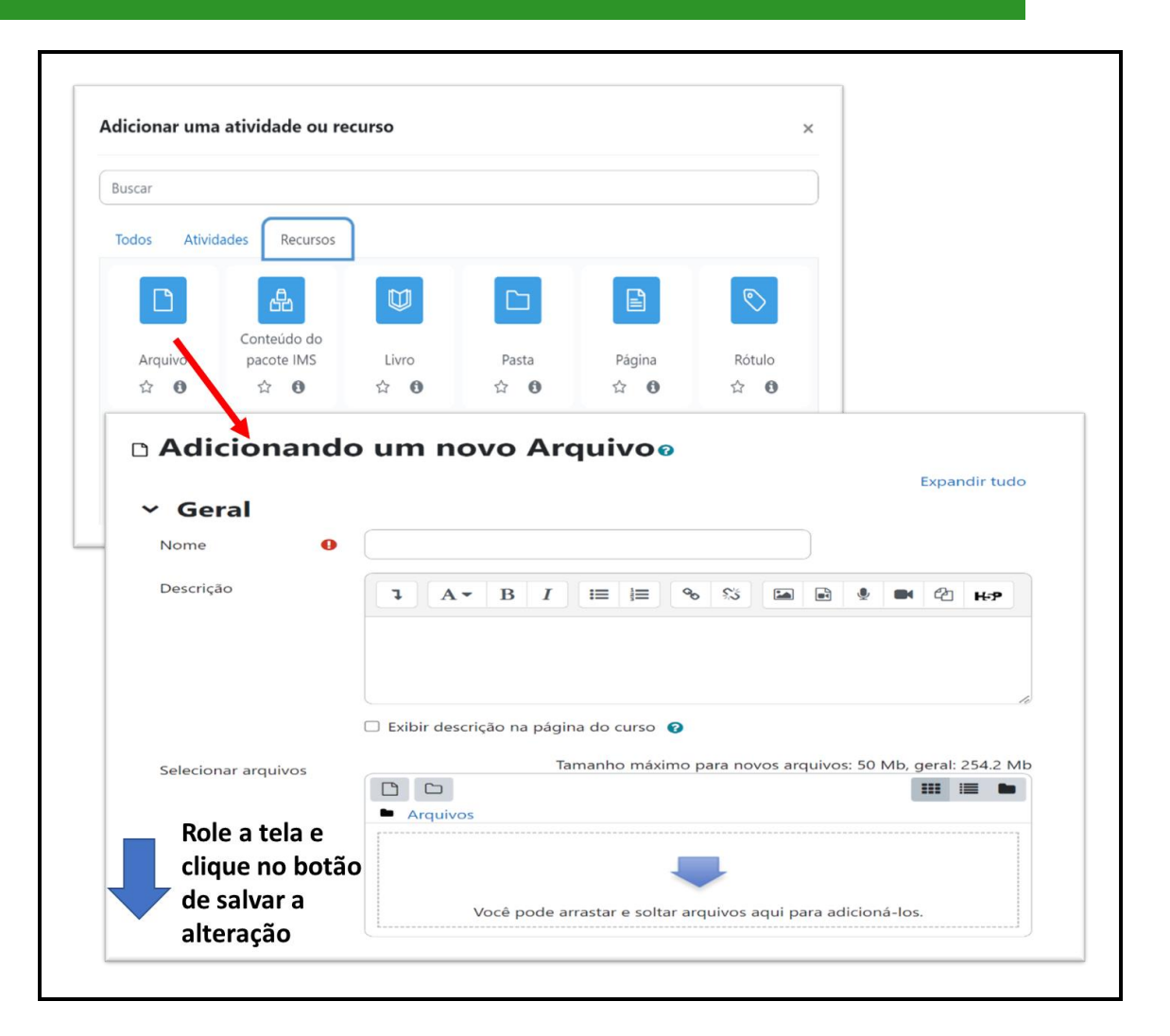

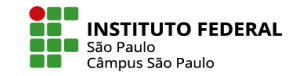

## ADICIONAR ARQUIVOS

Uma possibilidade mais rápida de inserir um arquivo em um tópico, é arrastá-lo de seu computador e soltá-lo diretamente no tópico do curso, sem precisar utilizar a ferramenta de inserção de recursos e atividades.

Seja qual for o método escolhido, todos tipos de arquivos podem ser adicionados ao tópico desejado, seja ele um arquivo pdf, uma planilha, um arquivo de música, filme ou imagem.